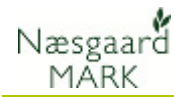

# Opret gødning i gødningsplan

Generelt Dette afsnit beskriver hvordan du opretter en behandling med en handelsgødning eller organisk gødning i gødningsplanen. Det forudsættes at gødningen i forvejen findes i kartoteket for handelsgødninger eller er oprettet i lagermodulet for organiske gødninger.

### Opret handelsgødning

For at planlægge en handelsgødskning skal du klikke på marken (på en vilkårlig linie). Herefter vælger du funktionen Opret

handelsgødning eller F11. Programmet indsætter nu en tom linie.

Datoen bliver automatisk dags dato, og du må rette datoen til den planlagte dato. Brug F12 for at tilføje en handelsgødning til en eksisterende behandling.

Vælg handelsgødning i kolonnen Middel ved at åbne drop down listen med  $\blacktriangleright$  eller tryk F4 for at åbne listen.

Skriv navnet på gødningen eller scroll med musen. Tryk Enter for at vælge gødningen eller klik med musen.

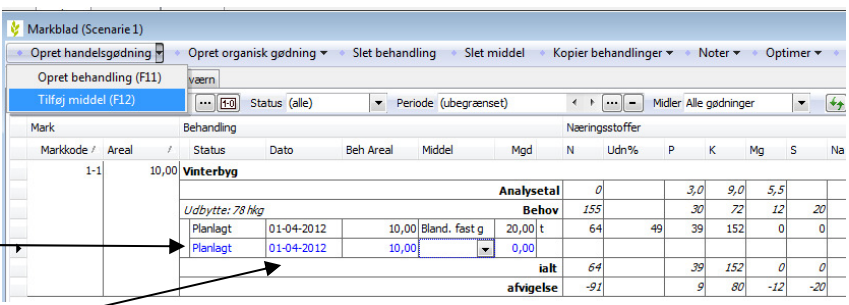

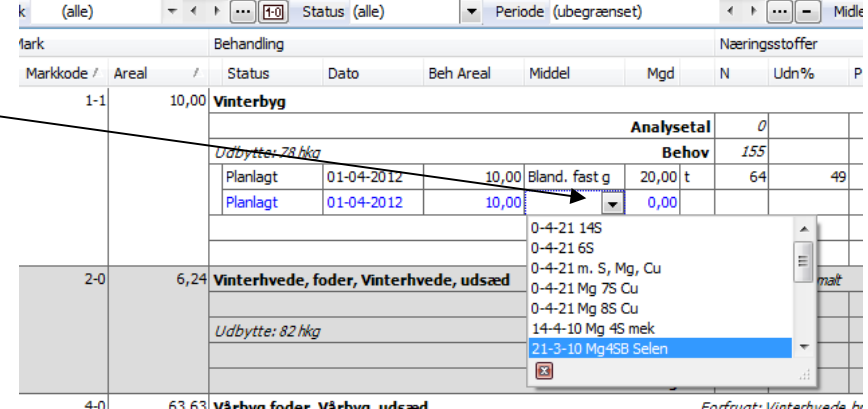

Der er flere måder at angive Behandling Næringsstoffer mængden på. Du kan taste Areal / Status Dato **Beh Areal** Middel Mgd  $\mathbf N$ Udn%  $P$  $\kappa$ 10,00 Vinterbyg antal kg/ha direkte i kolonnen  $9,0$ **Analysetal**  $\mathcal O$  $3,0$ Mad. 155 30  $\overline{72}$ Udbytte: 78 hkg **Behov** Planlagt 01-04-2012 10,00 Svinegylle  $20,00$  t  $\overline{72}$ 49 Du kan også skrive den 75  $21$ 10,00 14-4-10 Mg S  $\overline{\phantom{1}}^{33}$ 01-04-2012 55 Planlagt 580,42 kg 23 ønskede mængde N i 104 ialt 155  $45$ kolonnen N, hvorefter  $\overline{32}$ afvigelse  $\overline{a}$ 15 6,24 Vinterhvede, foder, Vinterhvede, udsæd programmet beregner Forfrugt: Vårbyg malt mængden af gødning.

 $rac{20}{a}$ 

 $\frac{1}{\sqrt{2}}$ 

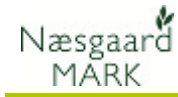

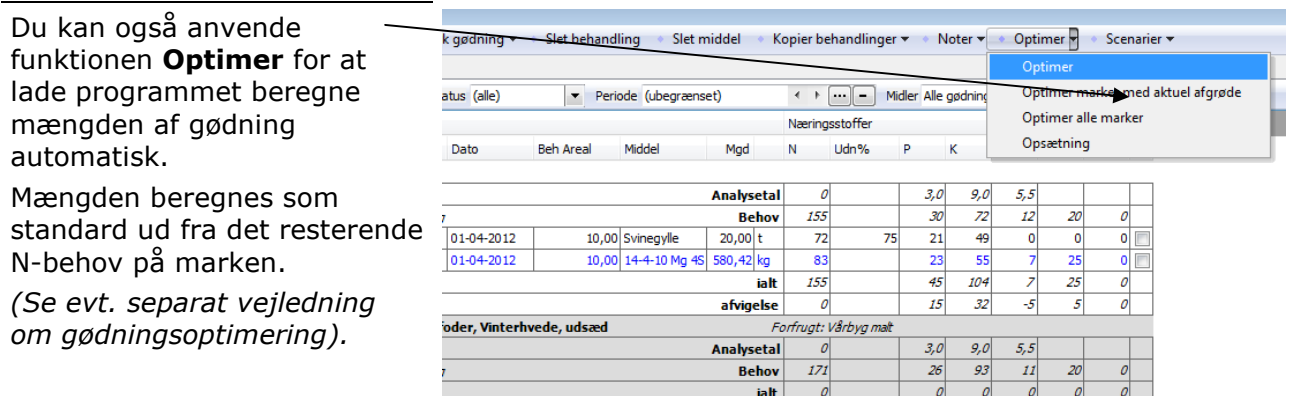

#### Opret organisk gødning

For at planlægge en gødskning med en organisk gødning, skal du klikke på marken (på en vilkårlig linie). Herefter vælger du funktionen Opret organisk gødning.

Programmet indsætter nu en

tom linie.

Datoen bliver automatisk dags dato, og du må rette datoen til den planlagte dato.

Vælg den organiske gødning i kolonnen Middel ved at åbne drop down listen med  $\blacktriangledown$  eller tryk F4 for at åbne listen.

Skriv navnet på gødningen eller scroll med musen. Tryk Enter for at vælge gødningen eller klik med musen.

Bemærk: Gødningen skal være oprettet i lagermodulet for organiske gødninger før den kan anvendes i gødningsplanen.

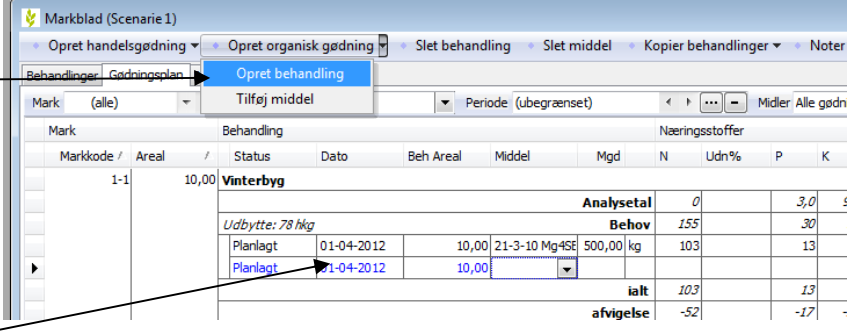

ialt.

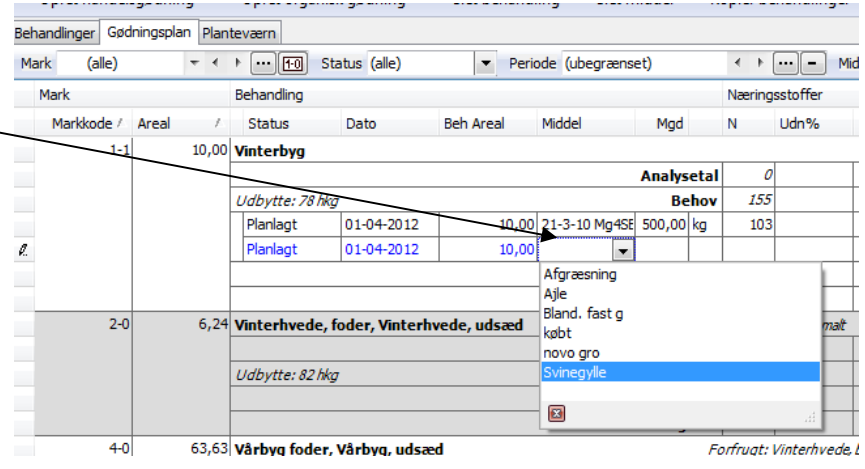

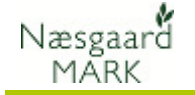

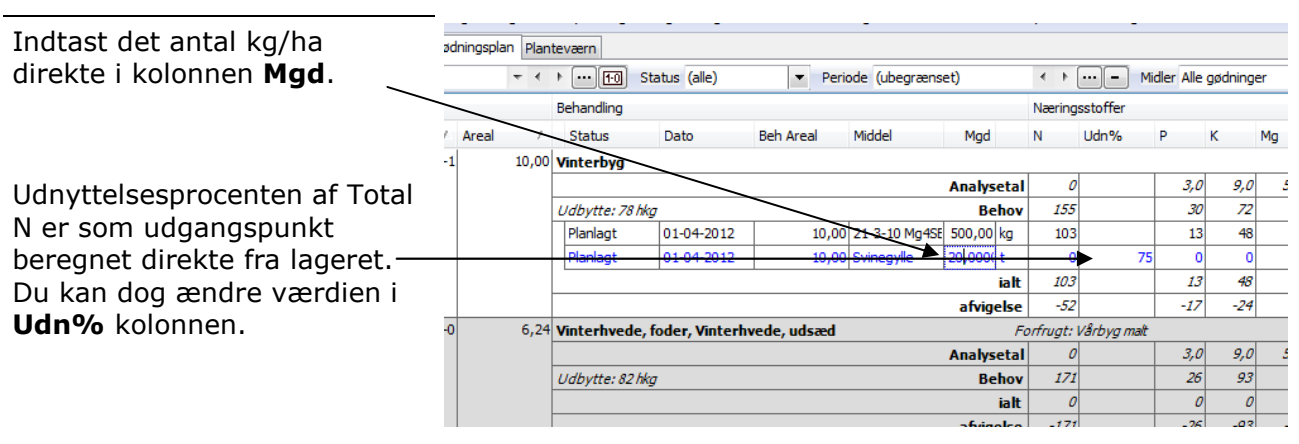

Udnyttelsesprocent (Udn%). Udnyttelsesprocenten af Total N sætter programmet altid til den aktuelle lovmæssige udnyttelsesprocent på den valgte gødning. Du skal selvfølgelig angive den udnyttelsesprocent, som du forventer at udnytte gødningens Total N med.

> Uanset hvad du sætter procenten til, vil de lovmæssige beregninger altid anvende udnyttelsesprocenten, når beregningen af gødningsregnskabet foretages. Når du ændrer procenten på den enkelte tildeling giver det dig blot mulighed for at styre mængden af handelsgødning i forhold til behovet. Ændring af udnyttelsesprocenten kan betragtes som en omfordeling af kvælstofkvoten mellem handelsgødning og organisk gødning. Du skal selvfølgelig hele tiden holde øje med, at du har nok N-kvote til rådighed i den samlede plan. (Følg tallet i nøgletalsdialogen).

## Slet gødning

Du kan slette en eller flere gødninger ved at pege på de linier som skal slettes og vælge Slet behandling (Alt+11) eller Slet middel.

Du vælger flere linier ved at holde Ctrl-tasten nede samtidig med at du klikker med musen. Du kan også vælge alle ved at anvende Ctrl+A.

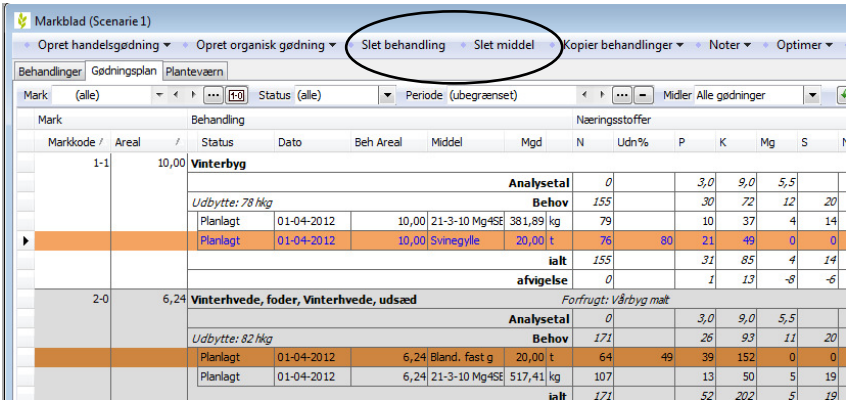